## **Online-Platzbuchung**

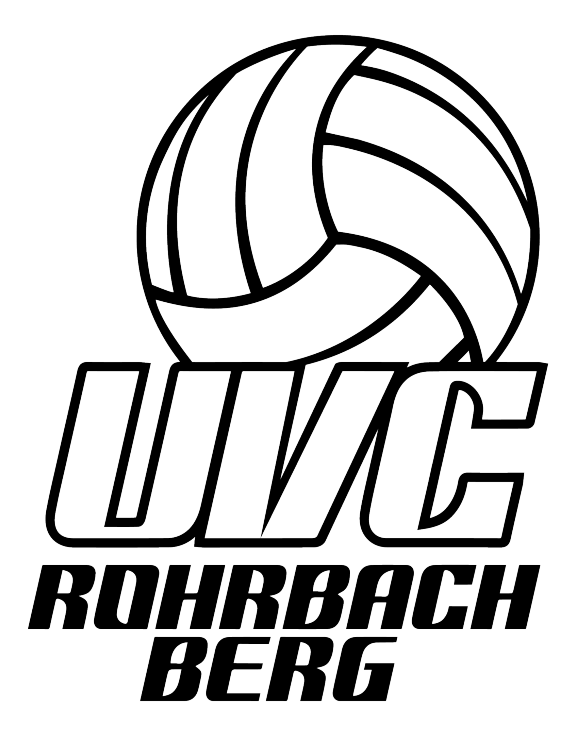

**Damit die Platzbuchungen koordiniert ablaufen, wurde für die Beachvolleyball-Anlage in Rohrbach-Berg ein Platzbuchungssystem angelegt. Infos zur Registrierung und der Bedienung des Buchungssystems findest du auf den nächsten Seiten.**

> **Fragen zum Verein? Sektionsleitung des UVC Rohrbach-Berg** Heinz Reischl - **1**06769478665

#### **Fragen zum Platzbuchungssystem?**

Bei offenen Fragen oder Reservierungen für Veranstaltungen (z. B. Schulturniere) sende bitte ein E-Mail mit deinem Anliegen an: [platzbuchung-beach-urb@gmx.at](mailto:platzbuchung-beach-urb@gmx.at)

# **Anleitung-Platzreservierung**

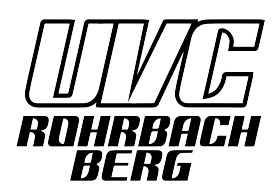

#### **EINMALIGE REGISTRIERUNG**

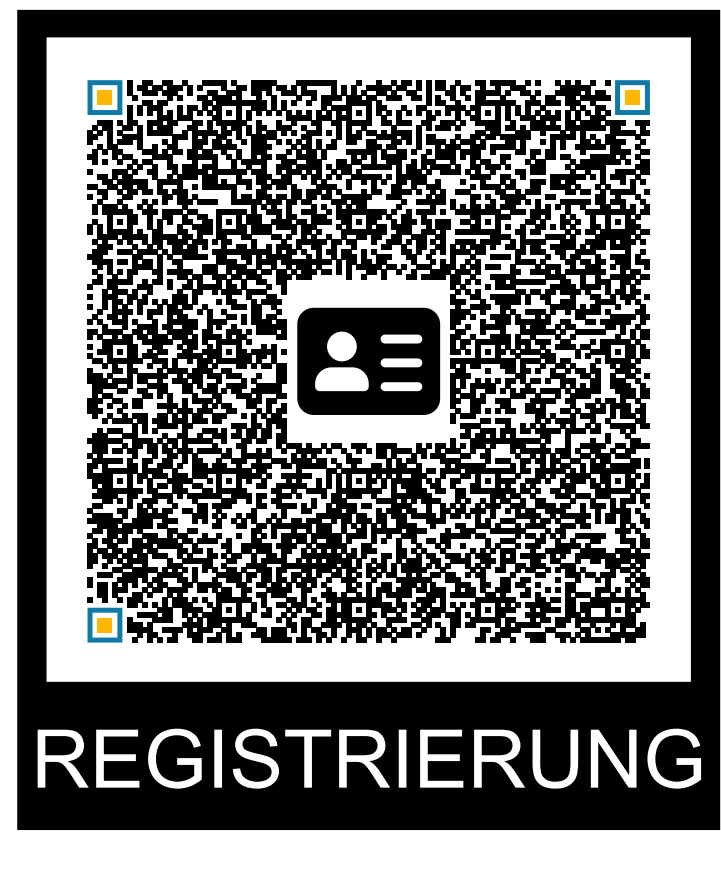

1. QR-Code scannen und die Felder Vorname, Nachname und Geburtsdatum in der vorgefertigten E-Mail ausfüllen.

1.1. Alternativ könnt ihr auch euren Vornamen, Nachname und euer Geburtsdatum per Mail an [platzbuchung-beach-urb@gmx.at](mailto:platzbuchung-beach-urb@gmx.at) senden.

1.2. **WICHTIG:** Solltest du irgendwann mal dein Passwort vergessen, ist die Angabe deines Geburtsdatums unbedingt erforderlich damit du über die Funktion "Passwort vergessen?" automatisiert ein neues Passwort zugesendet bekommst!

- 2. Du bekommst innerhalb von 24 Stunden deine neuen Zugangsdaten und den Link zum Platzbuchungssystem zugesendet.
- 3. Du kannst nach erstmaligem Login dein Passwort jederzeit über das Benutzermenü ändern! Das Benutzermenü findest du nach dem Login in der oberen, rechten Ecke.

**Die Registrierung ist nur einmalig durchzuführen! Anmeldung im Platzbuchungssystem ist nach Erhalt der Zugangsdaten mit E-Mail und Passwort möglich!**

#### **Platzbuchung**

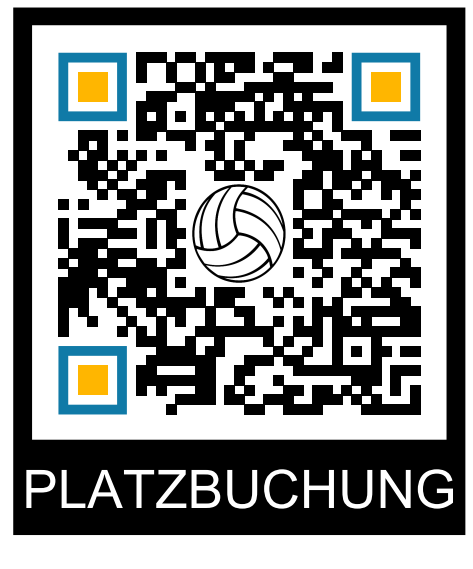

1. QR-Code scannen oder die Website: [bit.ly/Platzreservierung-urb](https://bit.ly/Platzreservierung-urb) öffnen

1.1. Es empfiehlt sich den Link als Favorit zu speichern oder sich die Smartphone-App herunterzuladen.

2. Login mit den zugesendeten Zugangsdaten.

3. In der Kalenderansicht kann jetzt mit einem Klick auf die gewünschte Uhrzeit eine Reservierung angelegt werden.

3.1. Im ersten Fenster wird alles automatisch ausgefüllt, nach einem Klick auf "Weiter" können in den Dropdown-Menüs die

gewünschte Reservierungsdauer und der gewünschte Platz ausgewählt werden. Das Feld Info kann freibleiben!

**Achtung:** Pro Gruppe darf der Platz **maximal** 2,5 h reserviert werden. Erst wenn die aktive Buchung vorbei ist kann eine neue Buchung angelegt werden. Ist ein Platz 20 min nach Buchungsbeginn nicht belegt, kann er für die gesamte Dauer der Reservierung von anderen genutzt werden.

4. Nach einem Klick auf "Reservieren" wird die Buchung im Kalender angelegt.

#### **Stornierung/Änderung einer Buchung**

**Buchungen können bis zum Reservierungsbeginn storniert bzw. geändert werden. Sollte ein Platz nicht benötigt werden, sei fair und storniere den Platz damit andere spielen können.** 

- 1. Sobald ihr im Platzbuchungssystem eingeloggt seid könnt ihr mit einem Klick auf die Buchung im Kalender diese stornieren oder verschieben.
- 1.1. Stornierung Klick auf Löschen D die Buchung wird gelöscht
- 1.2. Änderung Klick auf Verschieben ➡ In den jeweiligen Feldern kann nun das Datum, Beginnzeit, Reservierungsdauer und der Platz angepasst werden. Mit einem Klick auf "Verschieben" werden die Anpassungen übernommen.

## **Aktuelle Platzbelegung**

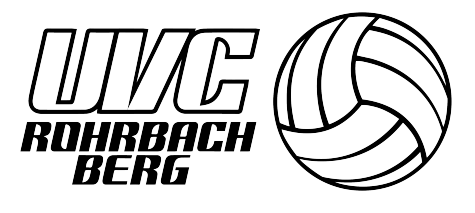

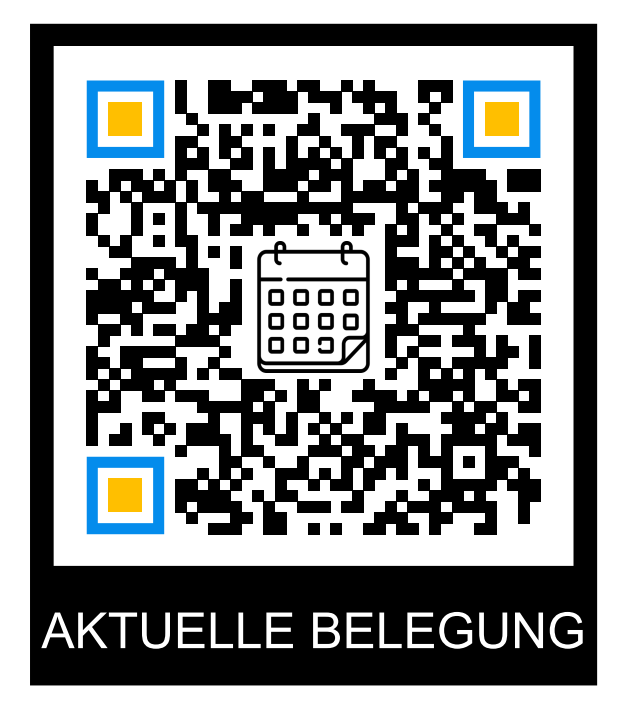

### [bit.ly/Platzreservierung-urb-belegung](https://bit.ly/Platzreservierung-urb-belegung)

**Durch scannen des QR-Codes oder öffnen des Links sieht man anonymisiert die aktuellen Reservierungen. Die Plätze können natürlich auch ohne Reservierung bespielt werden. Kommt eine Gruppe mit Reservierung hat diese Vorrang!**